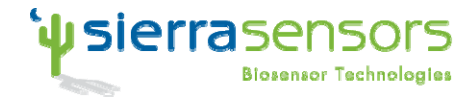

## **Analyser Primer**

A quick guide to explore, manipulate and export data generated with Sierra Sensors' label free instruments

<span id="page-0-0"></span>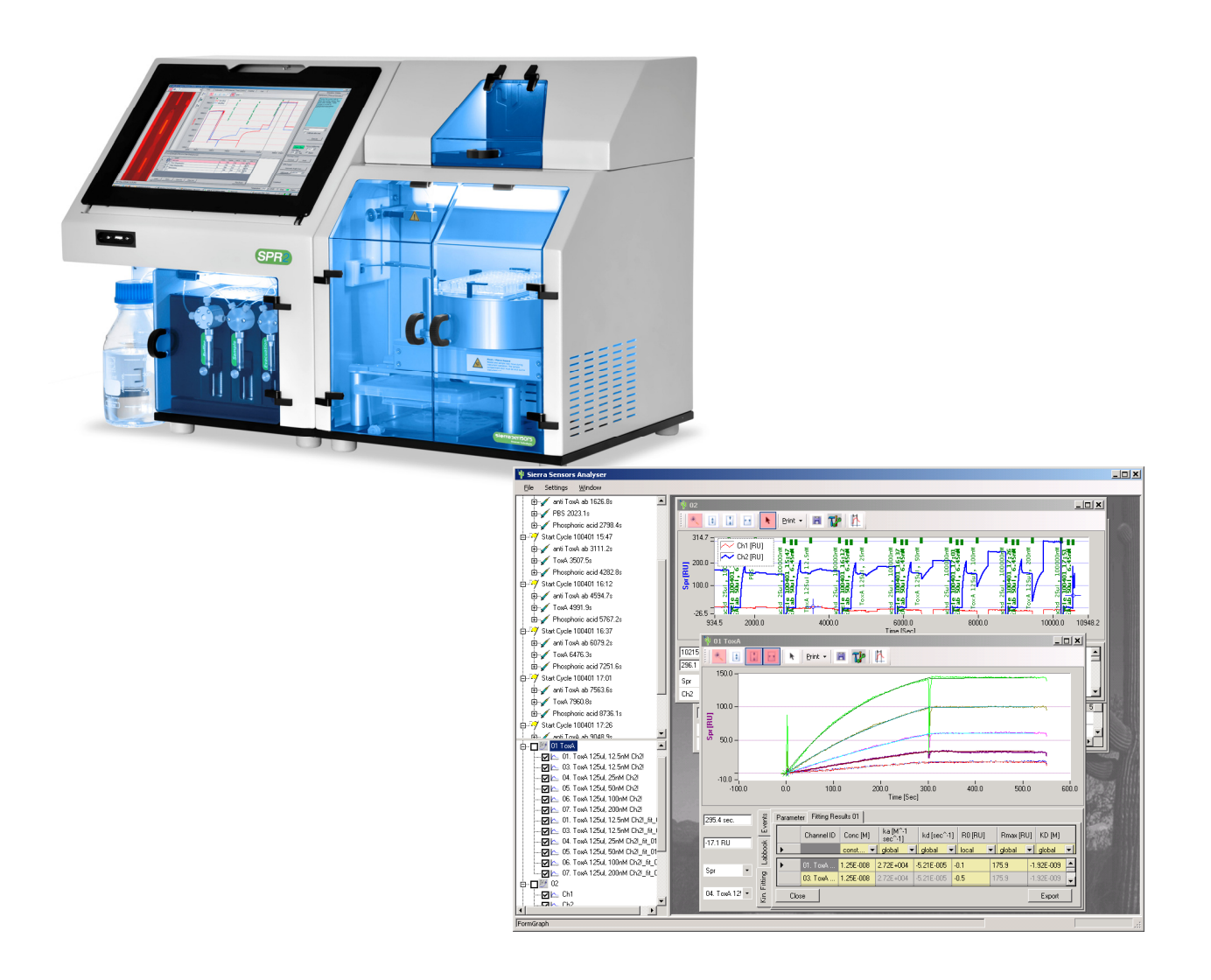

Contact details: [http://www.sierrasensors.com,](http://www.sierrasensors.com/) email: <mailto:info@sierrasensors.com> Sierra Sensors GmbH Falkenried 88 20251 Hamburg Germany Phone: +49 40 46069654 Fax: +49 40 4606 97476 US Phone: 401-404-5549

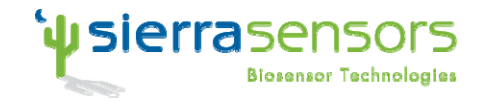

### <span id="page-1-0"></span>**Content:**

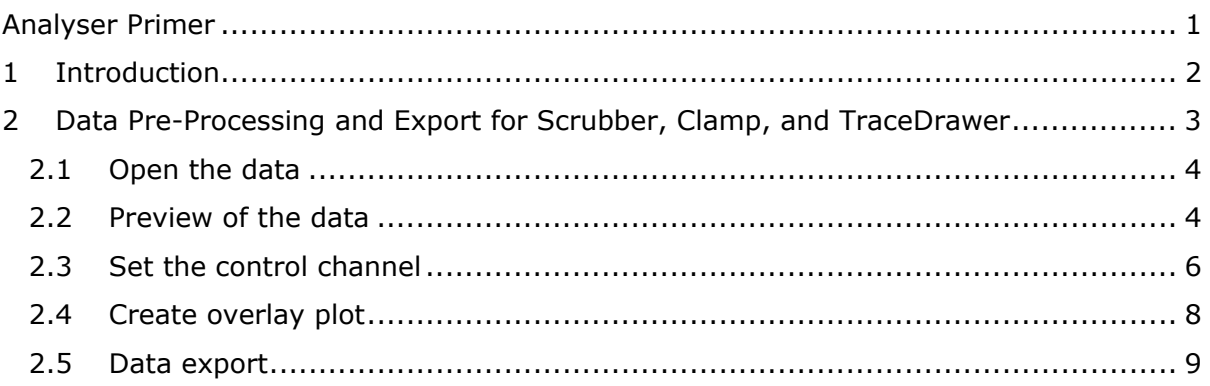

## **1 Introduction**

This document describes the basic process of loading, manipulating, and exporting data with Sierra Sensors' Analyser for further analysis.

Current export formats are text based, where the individual injections are split up into CSV files.

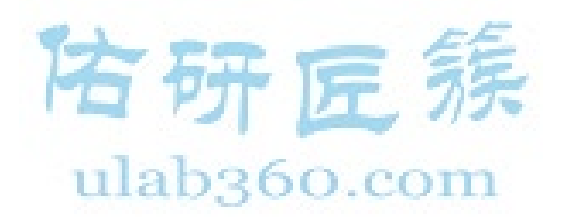

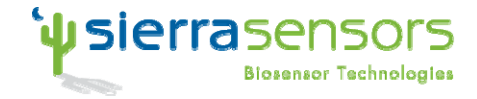

## <span id="page-2-0"></span>**2 Data Pre-Processing and Export for Scrubber, Clamp, and TraceDrawer**

[Figure 1](#page-2-1) shows a flow diagram for the export of a overlay. For this example it is assumed, that a simple assay format has been used (i.e. single subtraction, no buffer substraction).

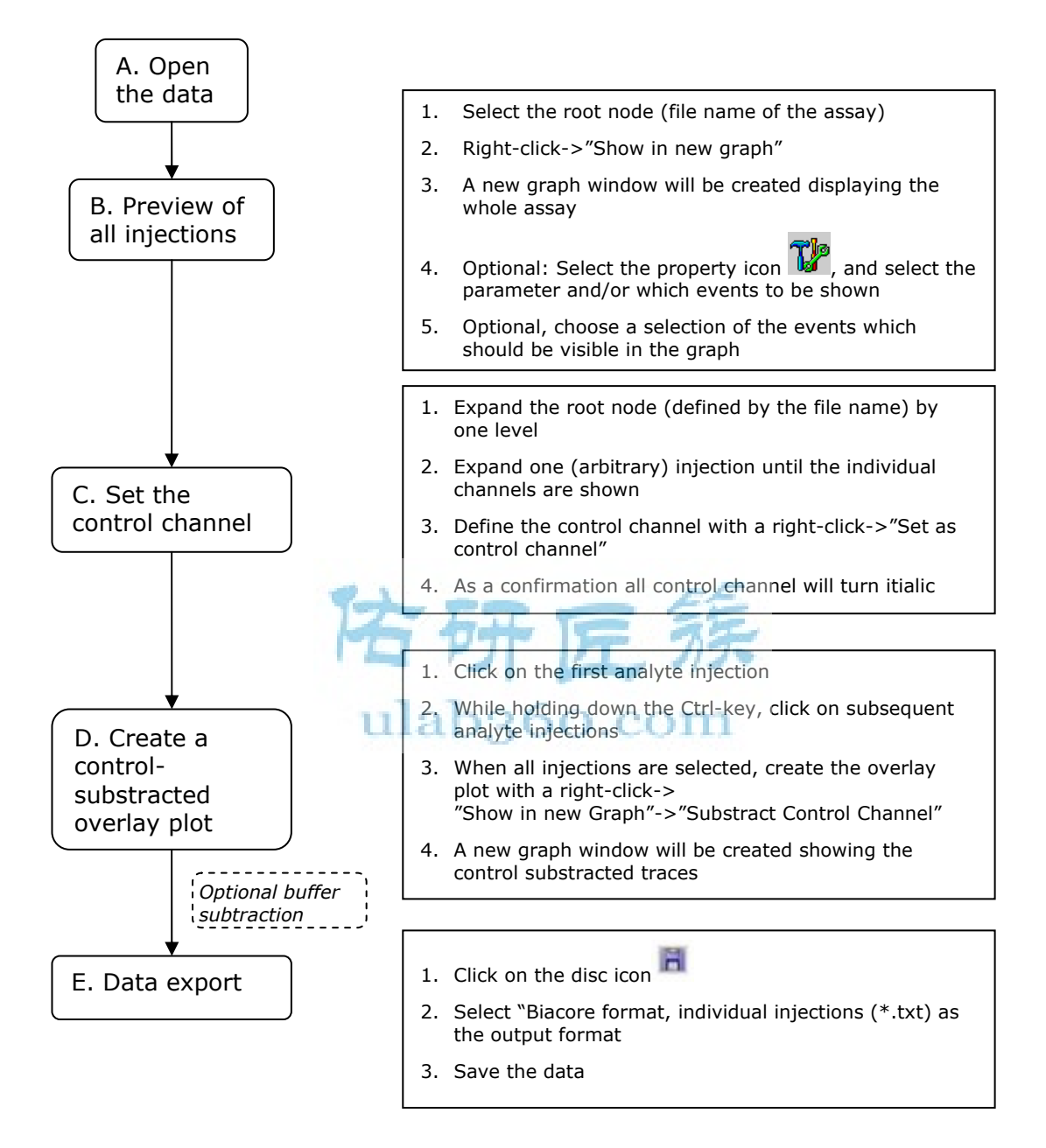

#### <span id="page-2-1"></span>**Figure 1: Flow diagram for the data export**

The following sections show step-by-step screenshots.

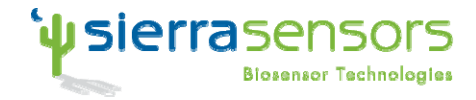

#### <span id="page-3-0"></span>*2.1 Open the data*

| <b>Sierra Sensors Analyser</b>                   |                                            |  | Sierra Sensors Analyser |          |                                                                                                    |  |
|--------------------------------------------------|--------------------------------------------|--|-------------------------|----------|----------------------------------------------------------------------------------------------------|--|
| File<br>Window<br><b>Settings</b>                |                                            |  | File                    | Settings | Window                                                                                                    |  |
| Open datafile                                    | Ctrl+O                                     |  |                         |          | of 091215b-mir61-kinetic-series                                                                                                   |  |
| Scan directory                                   | Ctrl+R                                     |  |                         |          | 由…47 Start Cycle 091215 09:54                                                                                                    |  |
| Save workspace<br>Restore workspace<br>Clear all | F <sub>4</sub><br>F <sub>3</sub><br>Ctrl+X |  |                         |          | 由…47 Start Cycle 091215 10:09<br>由…47 Start Cycle 091215 10:24<br>由…47 Start Cycle 091215 10:40<br>由… 47 Start Cycle 091215 10:55 |  |
| Exit                                             | Alt+F4                                     |  |                         |          |                                                                                                    |  |

**Figure 2: Opening of an SDF file. Right: explorer view, after the file has been opened** 

#### *2.2 Preview of the data*

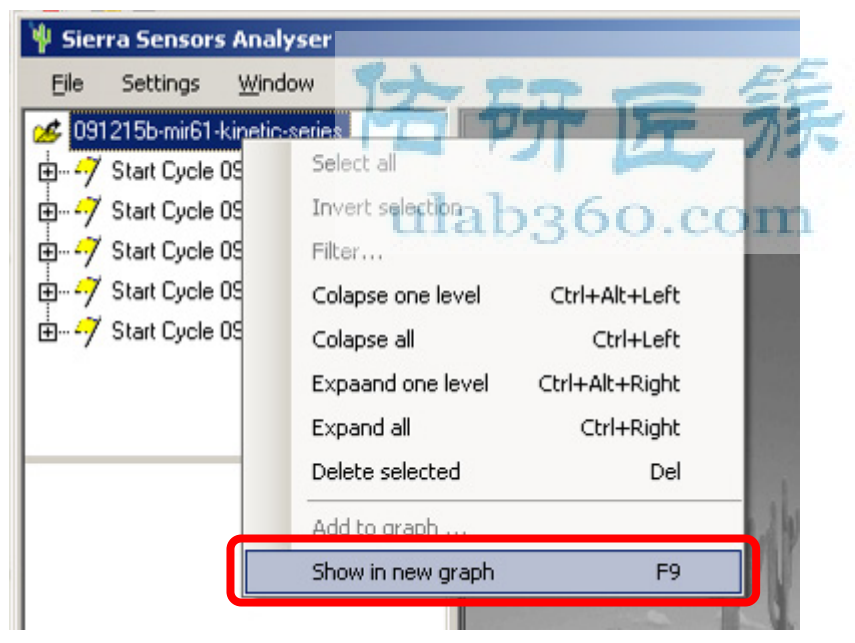

**Figure 3: Select "Show in new graph" or press [F9] to display the whole assay sequence in one graph** 

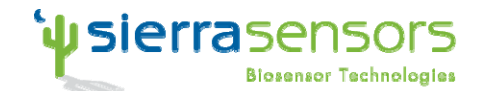

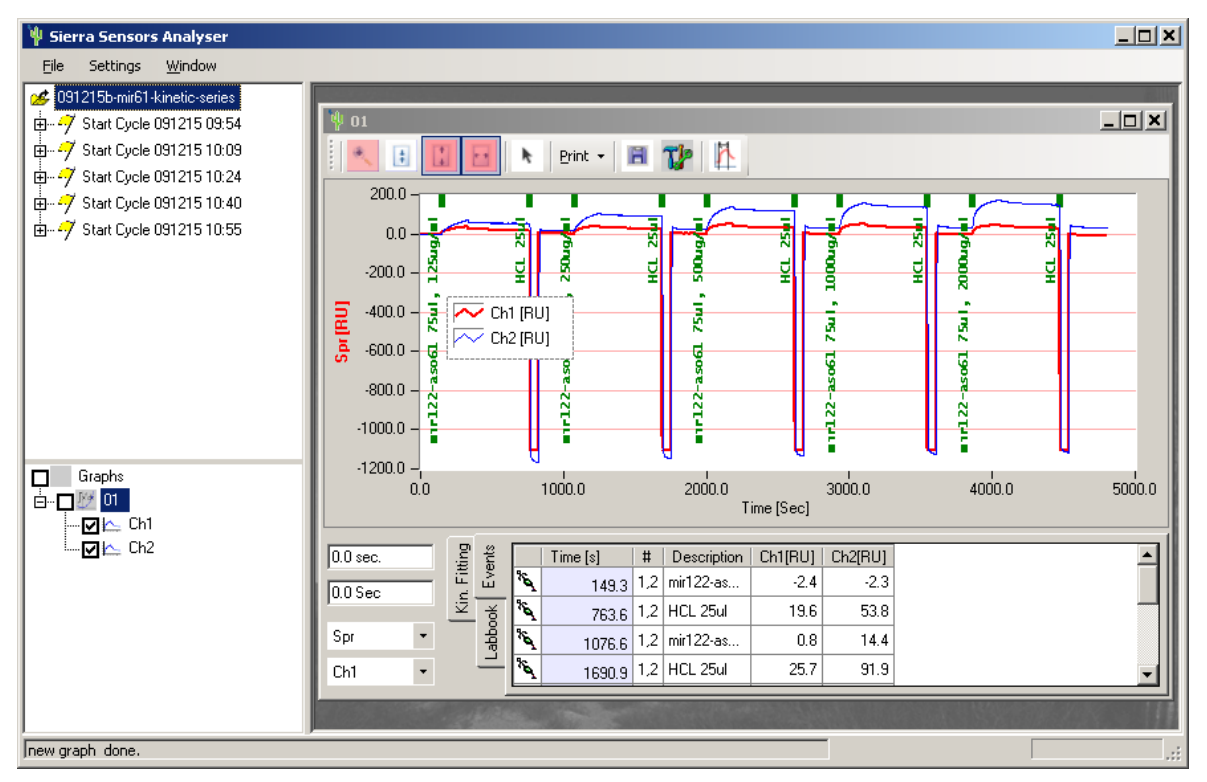

#### **Figure 4: Full assay sequence**

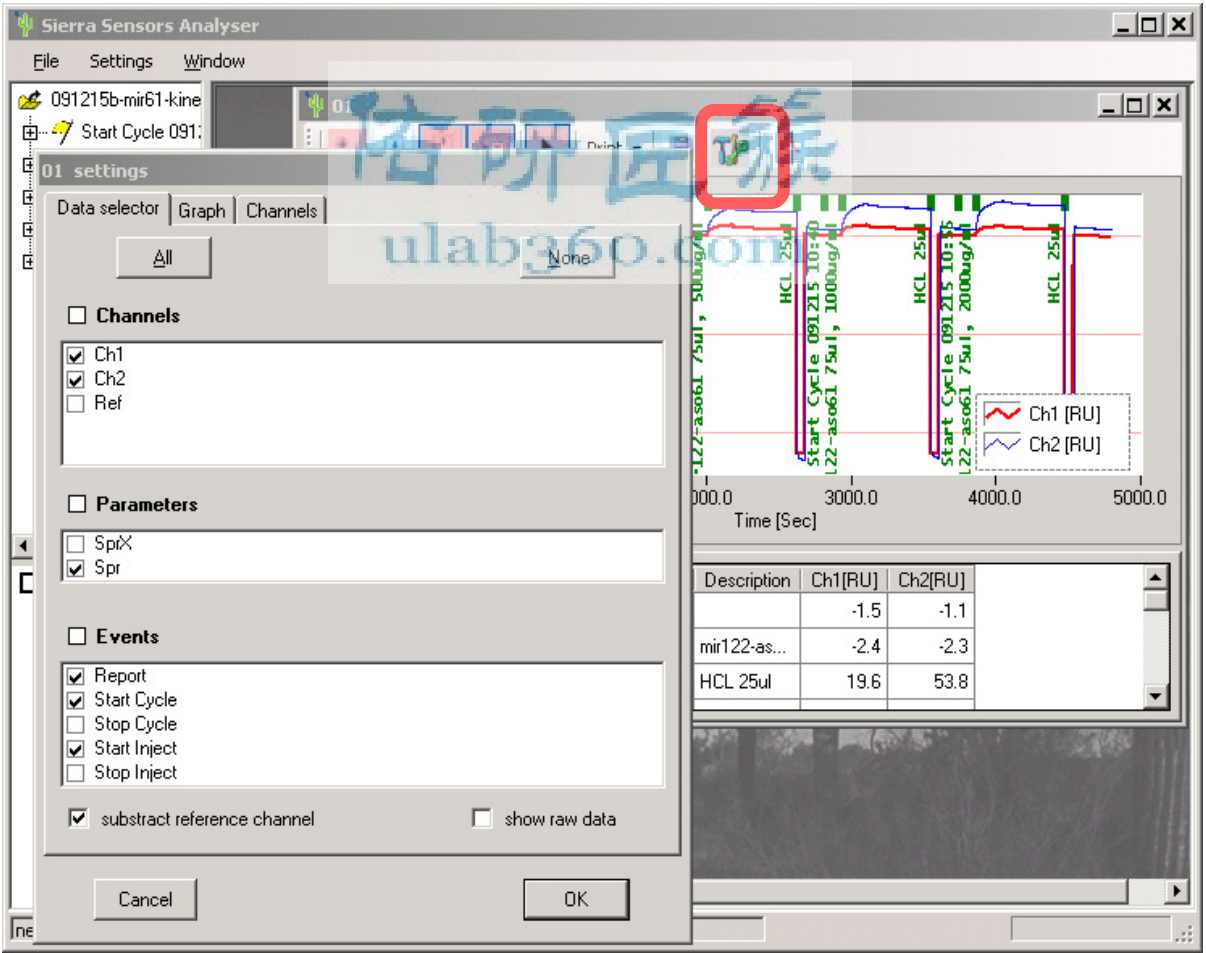

#### **Figure 5: Select the tool dialog box, to choose paramters and events; as a default the only the "Spr" parameter should be selected.**

Analyser-Primer-V1c.doc Page 5/13 Confidential, 31/08/2010

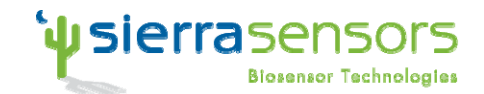

<span id="page-5-0"></span>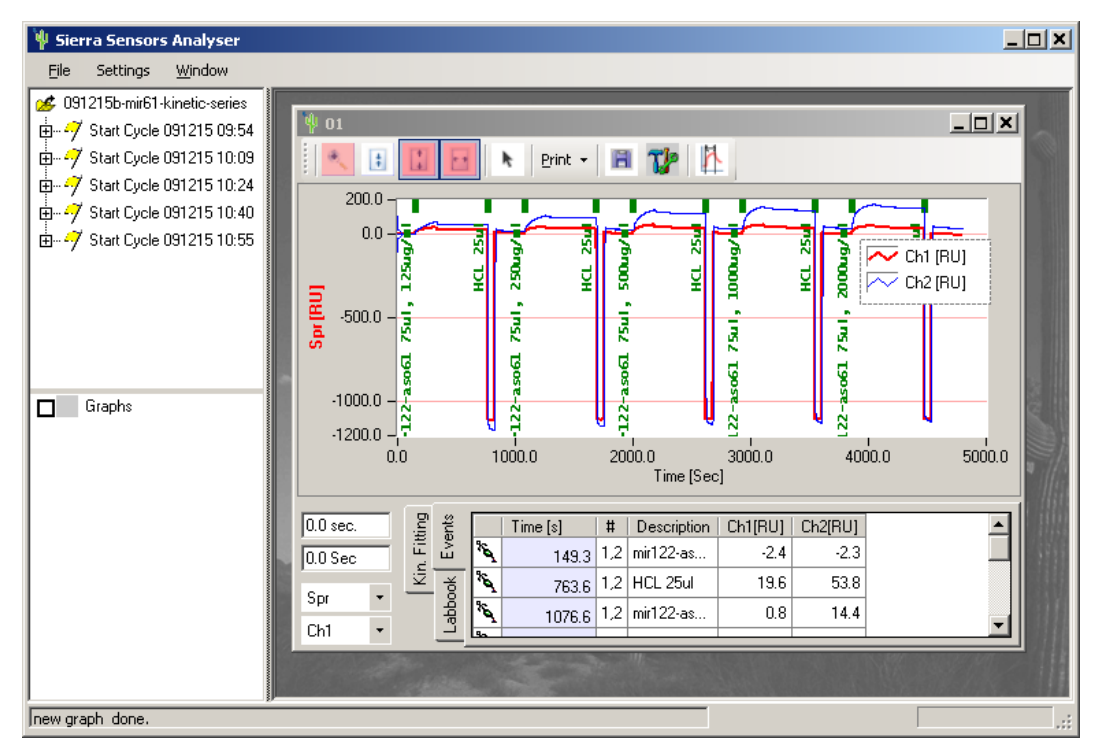

**Figure 6: Full assay sequence showing only "inject start" events** 

## *2.3 Set the control channel*

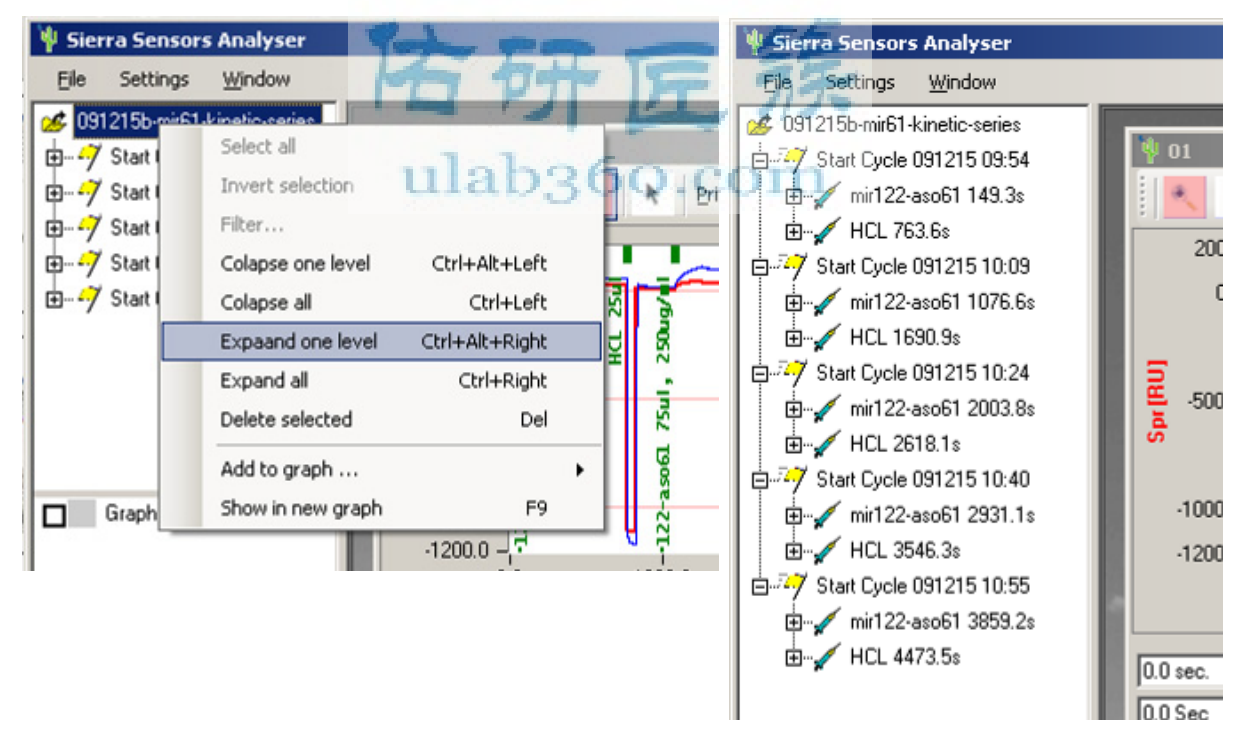

**Figure 7: Expand the tree view, to display individual injections** 

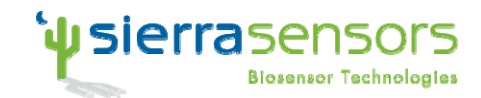

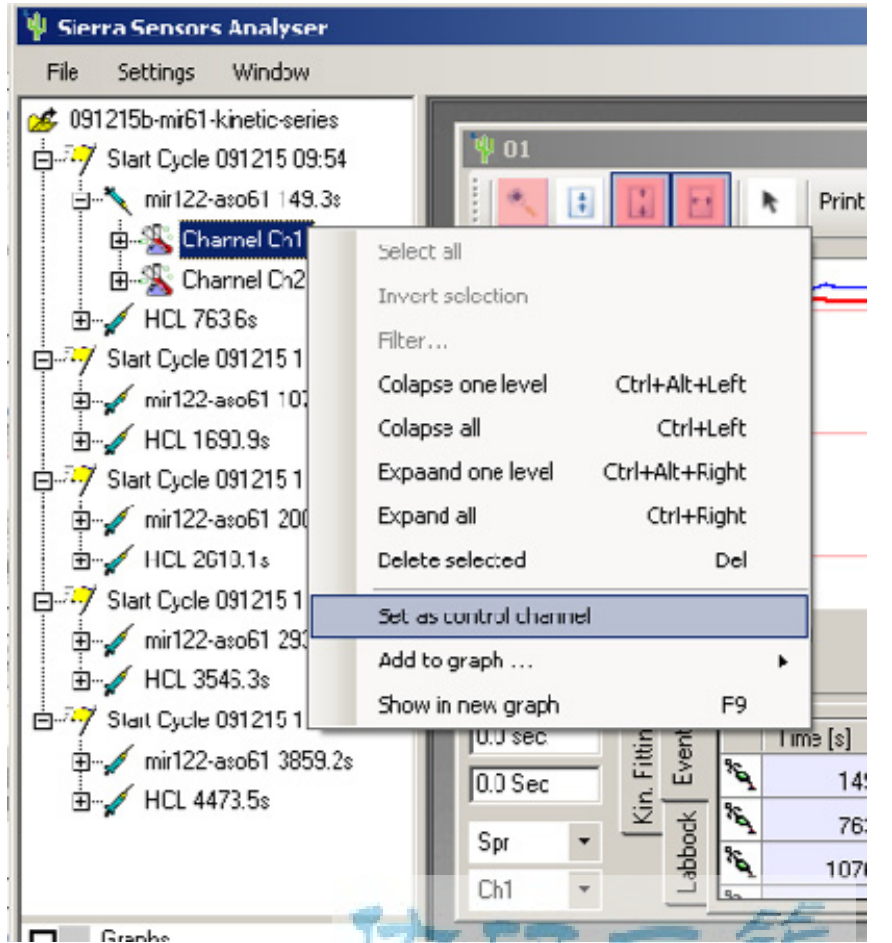

**Figure 8: Expand one node down to the individual channels, and define the control channel** 

# ulab<sub>360.com</sub>

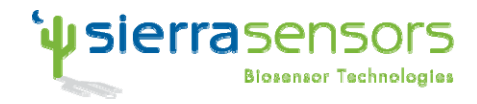

#### <span id="page-7-0"></span>*2.4 Create overlay plot*

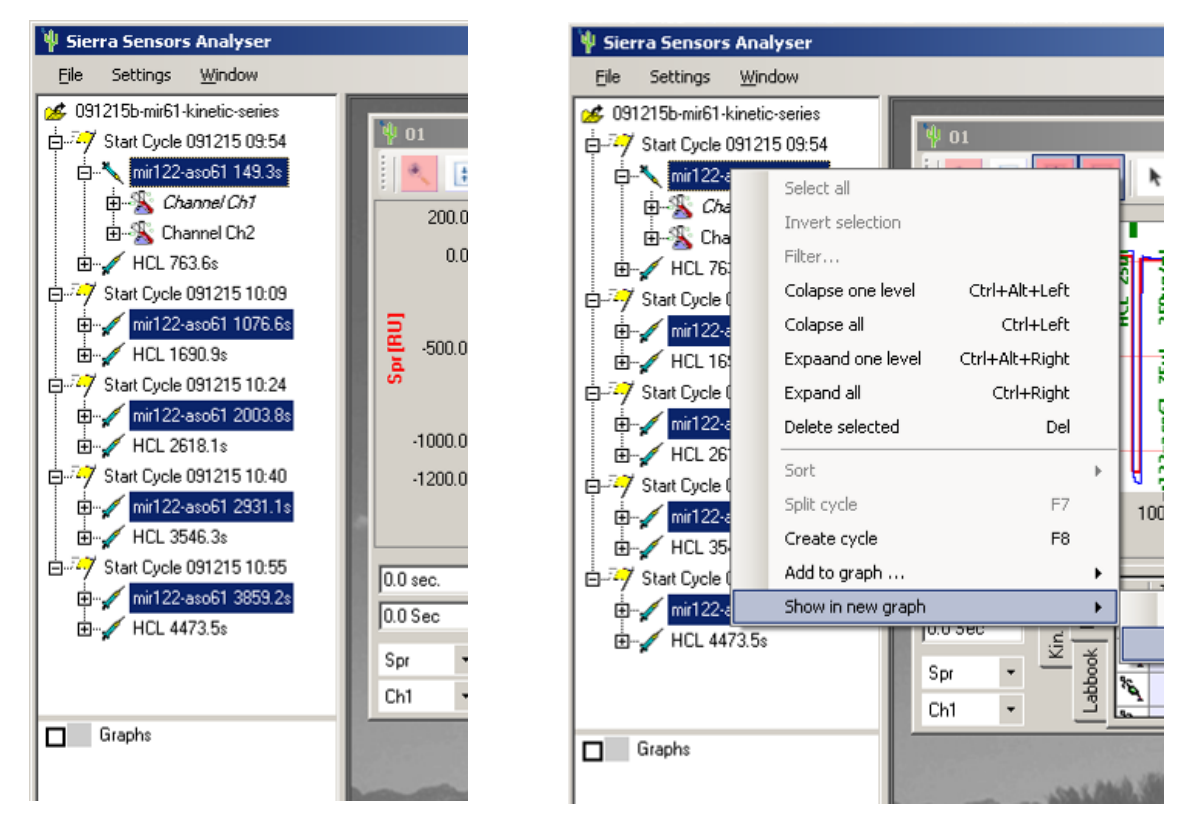

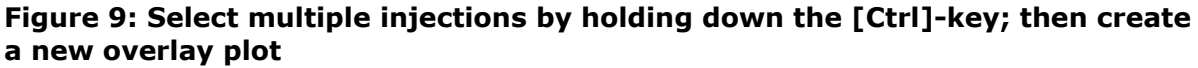

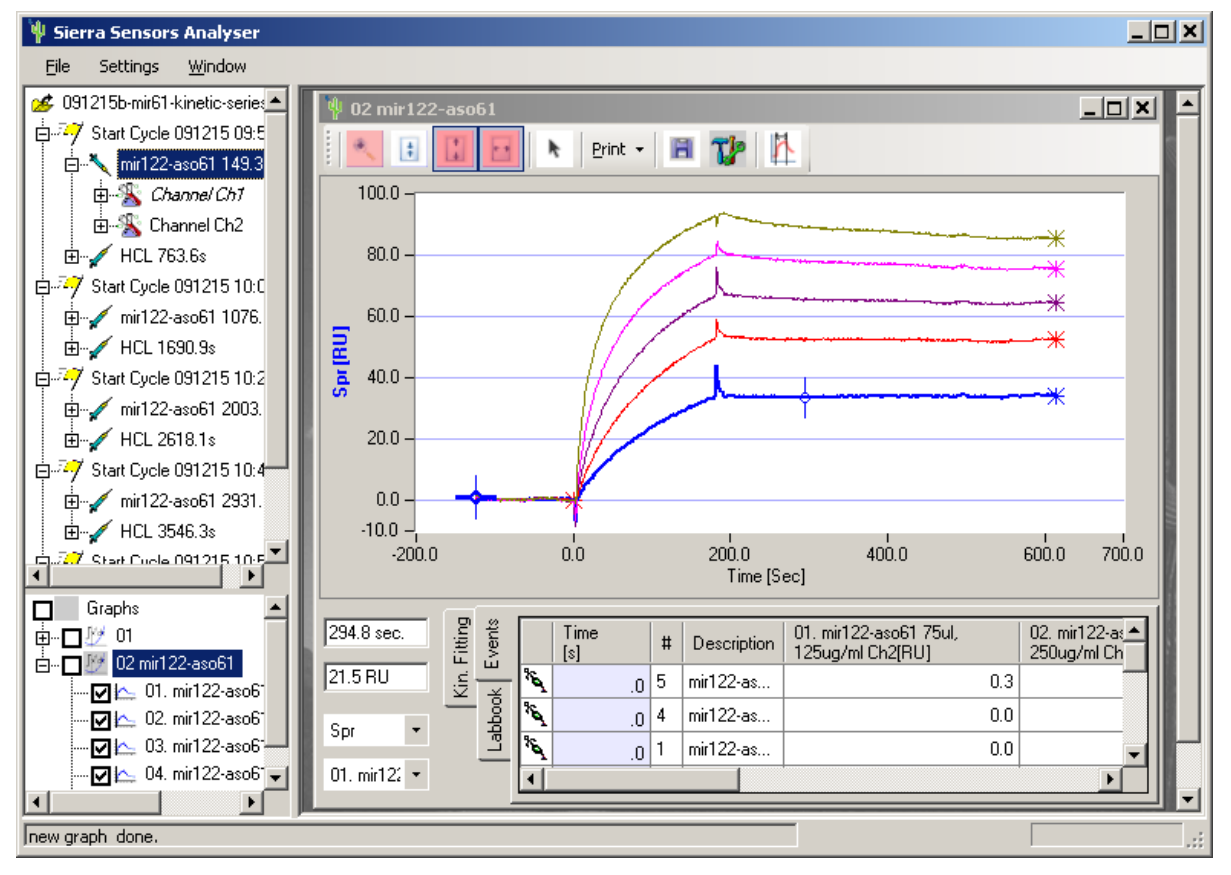

**Figure 10: Overlay plot** 

Analyser-Primer-V1c.doc Page 8/13 Confidential, 31/08/2010

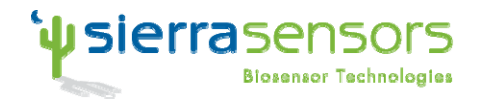

## <span id="page-8-0"></span>*2.5 Data export*

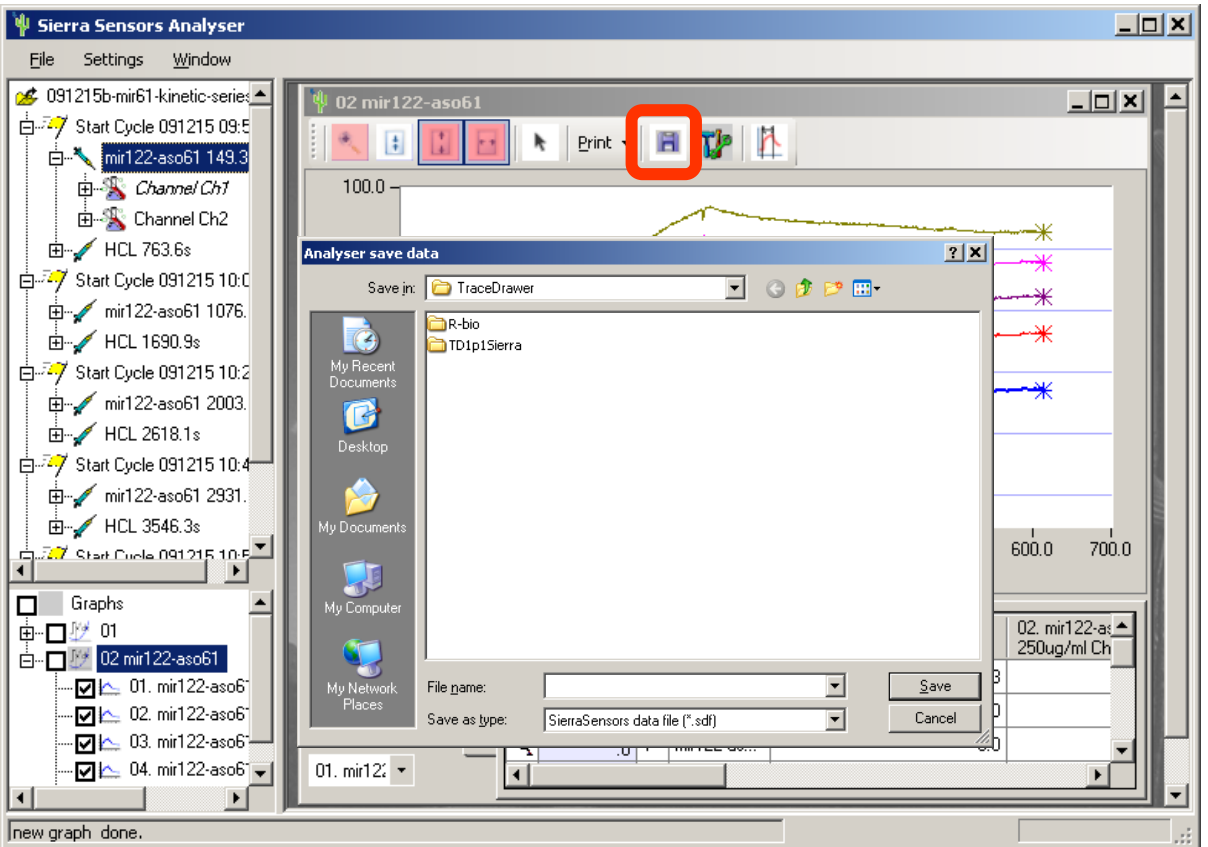

**Figure 11: Export of the data in a txt-based format** 

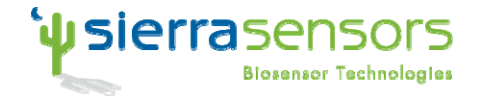

## **3 Double Subtraction (Buffer injection subtraction)**

For assays where double subtraction is advised, a buffer injection should be subtracted from the control-subtracted data.

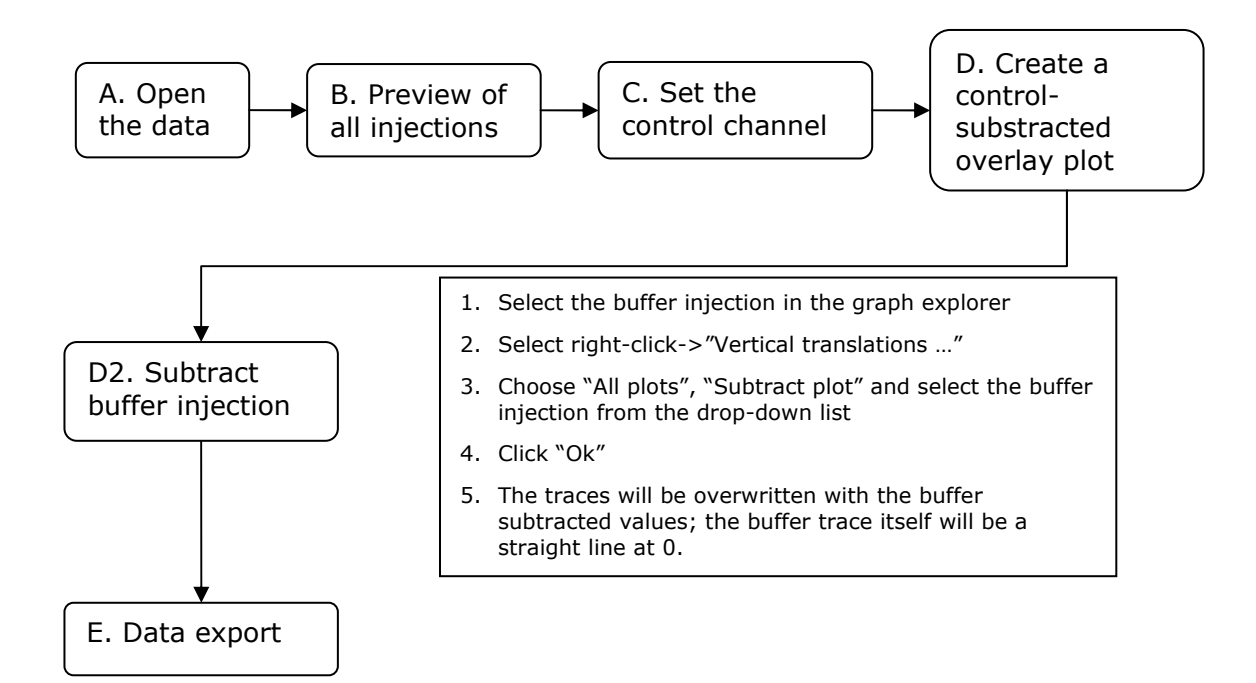

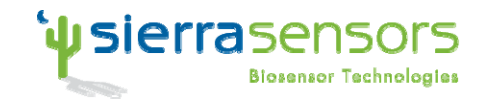

#### *3.1 Buffer substraction*

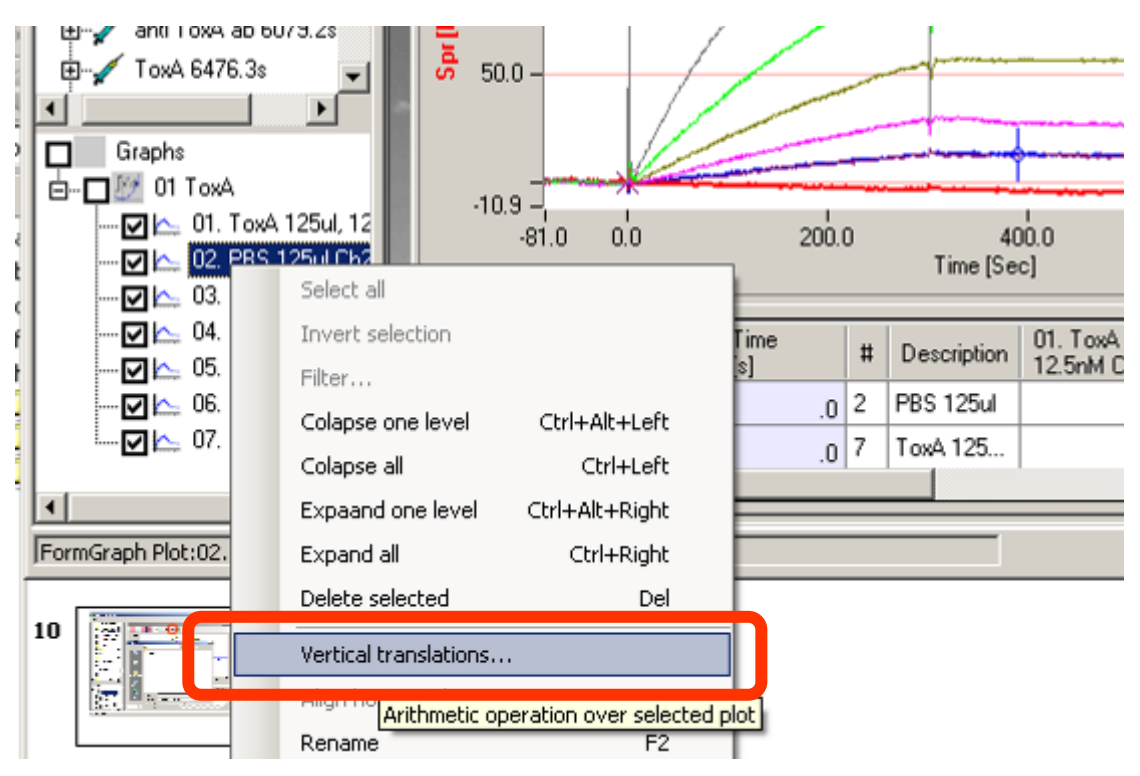

**Figure 12: Select "Vertical translation" from the dialog box** 

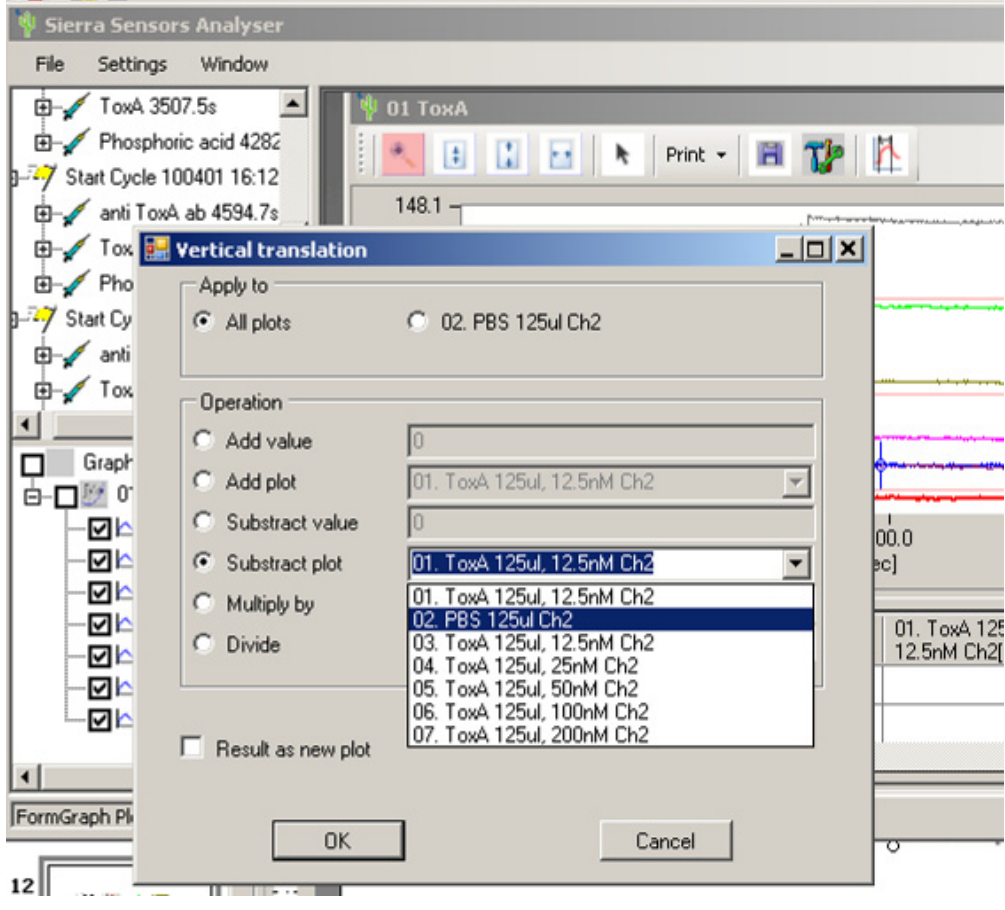

**Figure 13: Subtract the buffer injection from "All plots"** 

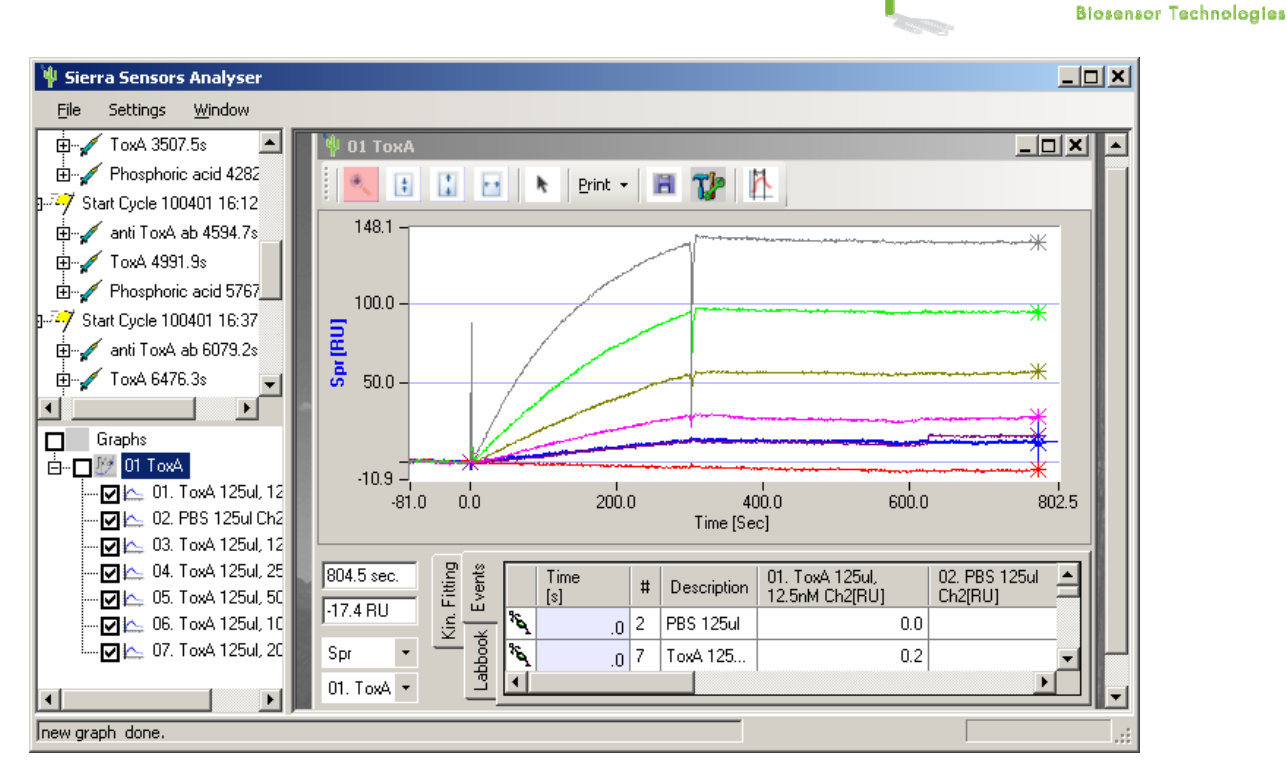

**Figure 14: Overlay prior to buffer inject subtraction** 

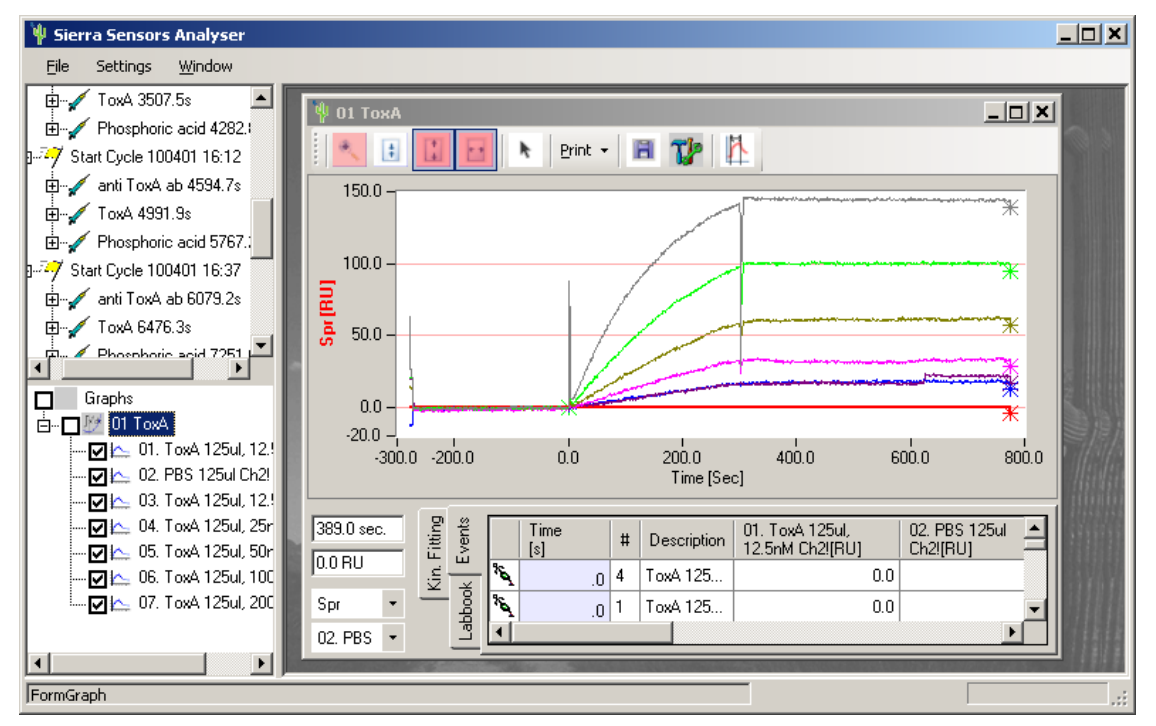

**Figure 15: Overlay showing the double-subtracted data** 

**li sierra** sensors

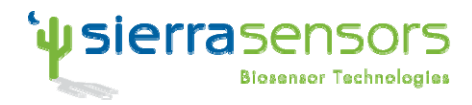

#### **Revision History:**

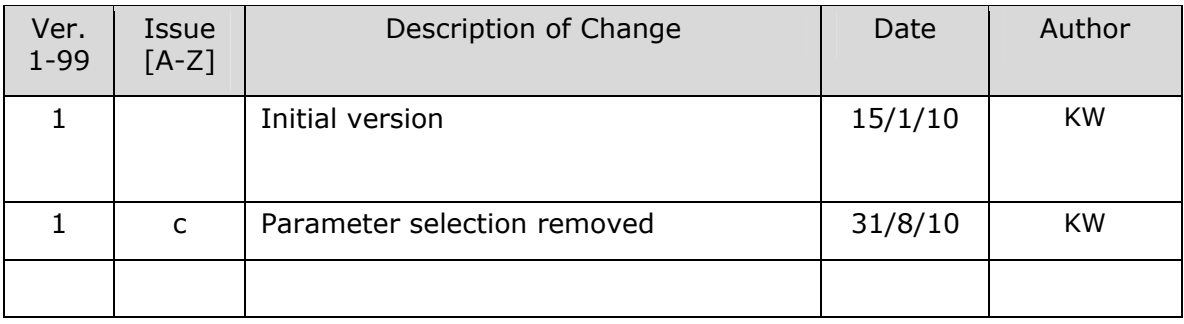

Analyser-Primer-V1c.doc Page 13/13 Confidential, 31/08/2010